## **Hvordan legge inn forside på digital eksamen**

**CONTRACTOR** COMPANY & CONTRACTOR OF

Når du skal legge inn eksamensoppgave i Inspera, må du lage en forside, ref.: forsiden som ble brukt ved papireksamen.

Etter pålogging, Velg «Oppgaver» (blå linje øverst) og trykk på oransje knapp «+ Nytt oppgavesett»

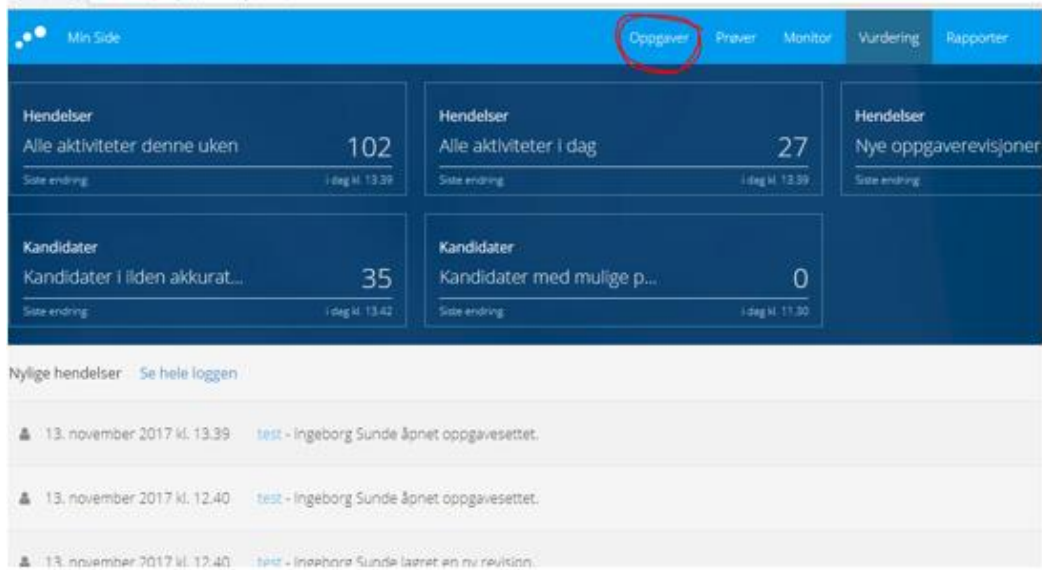

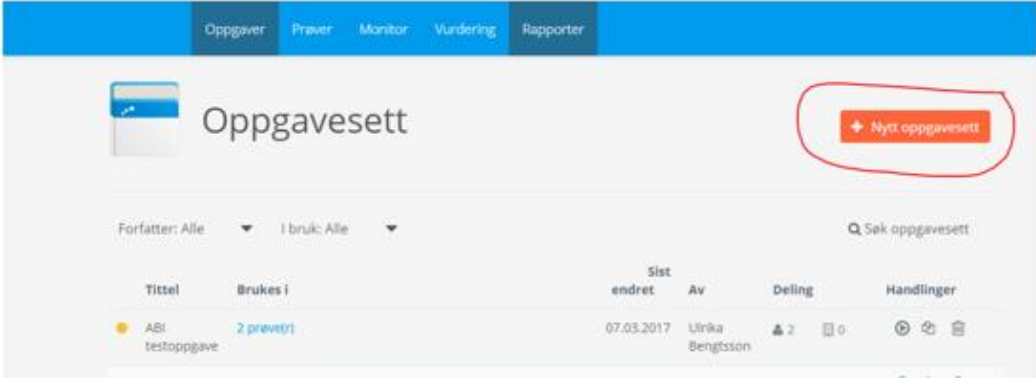

Du får nå opp en ny side. I feltet hvor det står «Nytt oppgavesett», legges det inn navn på eksamen etter følgende standard: «Emnekode» «årstall» «høst/vår» (alt. høst2/vår2 for kont) og «ord/kont» Eksempel: PSYK1410 2017 HØST ORD

Klikk på «Ny oppgave».

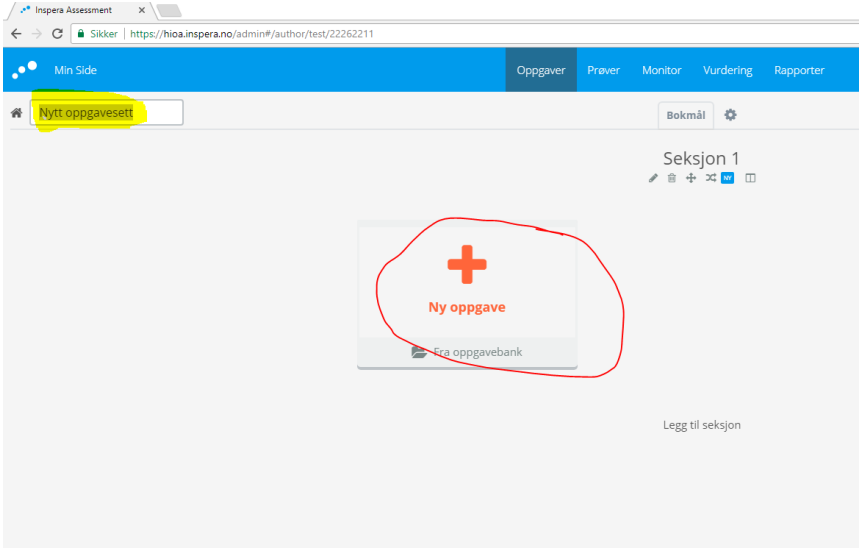

Ved å gjøre dette får du opp en side med mange alternative oppgavetyper. Første side skal **alltid** være oppgavetype «Dokument». Klikk på «Dokument».

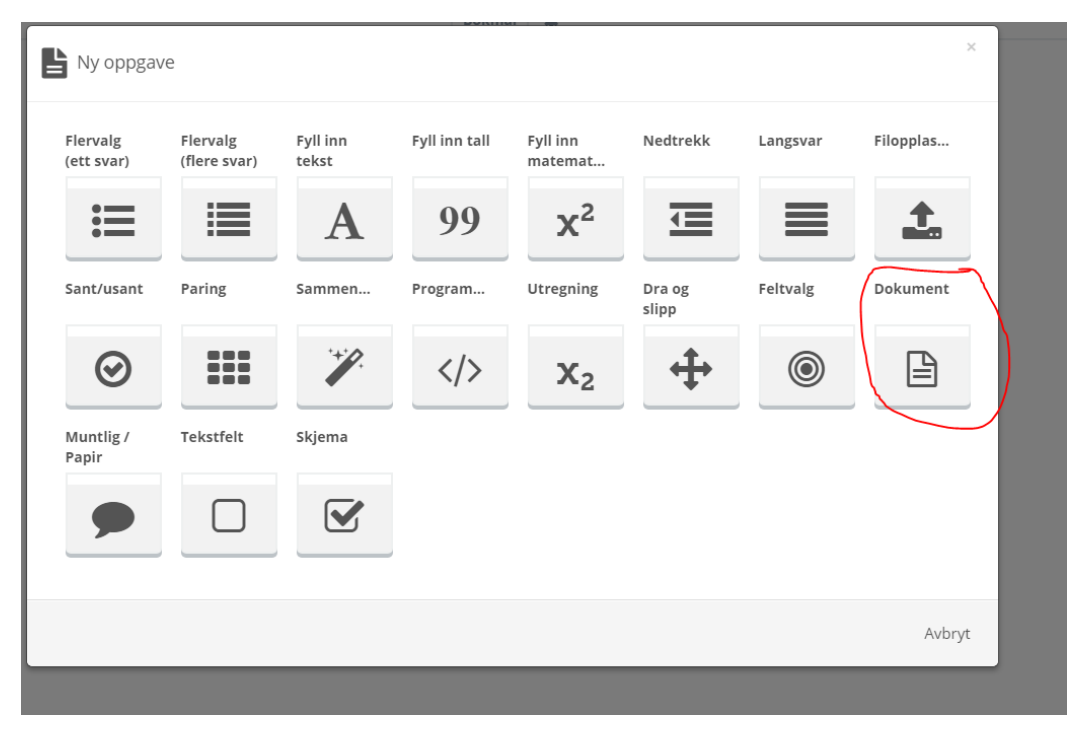

Erstatt teksten «nytt dokument» (øverst til venstre) ved å skrive «Informasjon» i dette feltet. Klikk Lagre (oransje knapp oppe til høyre)

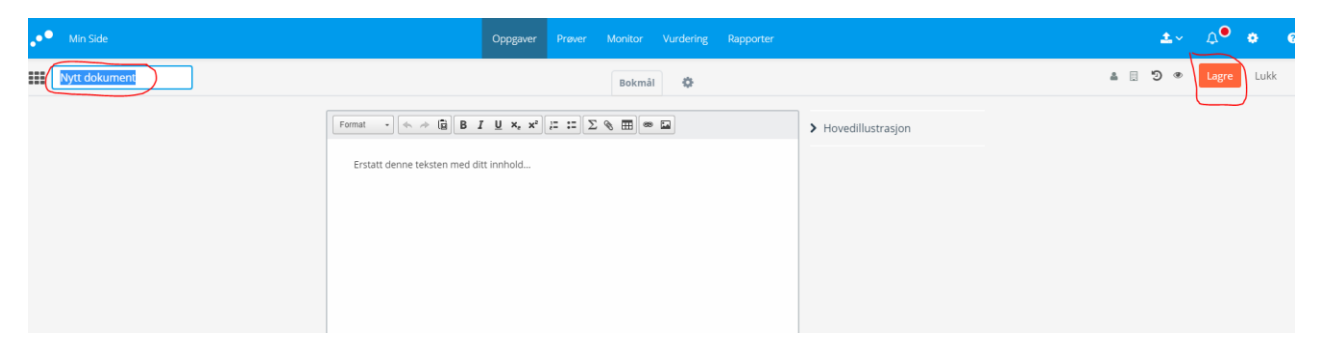

Klikk «oppgaver» (blå linje øverst)

Klikk «søk oppgavesett» Skriv inn «mal» og trykk Enter. Oppgavesettet «MAL – Eksamensinformasjon, bm, nn, eng» kommer fram som øverste linje.

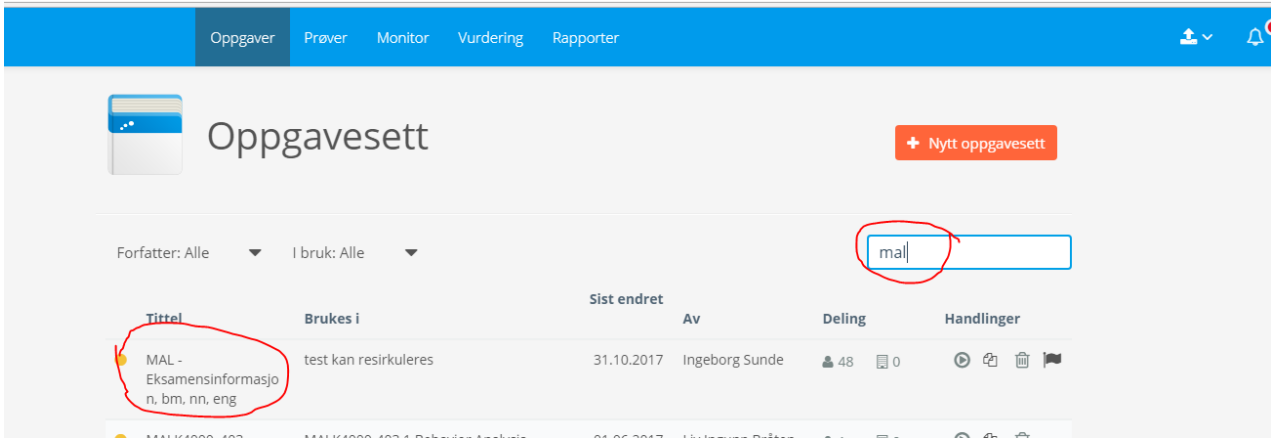

Hvis dette ikke kommer fram, kontakt studieadministrasjon og be om at MAL deles med deg.

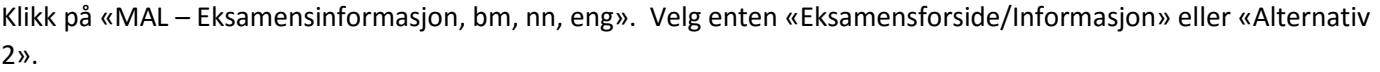

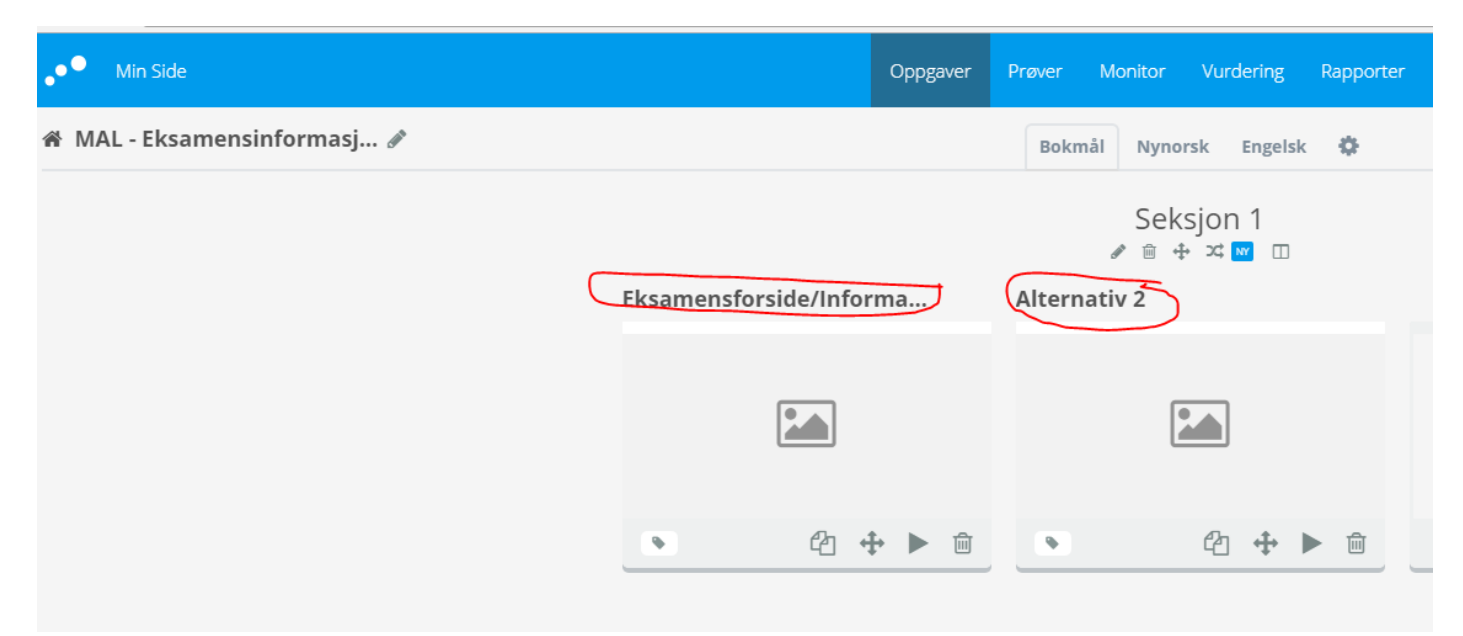

Kopier teksten i en av disse (Eksamensforside/Informasjon» eller «Alternativ 2) ved å markere alt som står der, og trykke Ctrl c.

Klikk «oppgaver» (blå linje øverst)

Klikk på Oppgavesettet du har begynt å opprette. Klikk på siden du kalte «Informasjon» og lim inn teksten du har kopiert ved å trykke Ctrl v

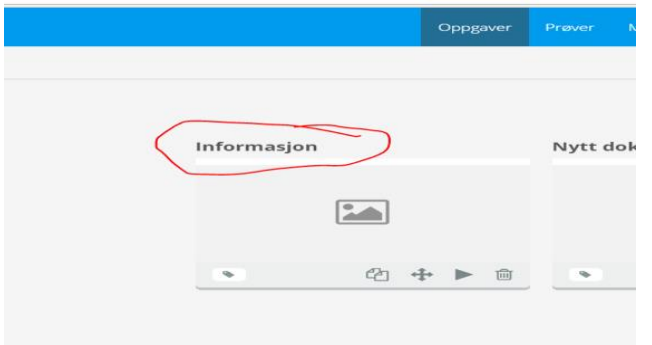

Fyll inn opplysningene som skal inn på forsiden/Informasjonssiden og klikk «Lagre» (oransje knapp oppe til høyre)

Fortsett med å legge inn eksamensoppgavene enten ved å klikke på «+» nederst i bildet eller «Lagre og lukk» og deretter «Ny oppgave»